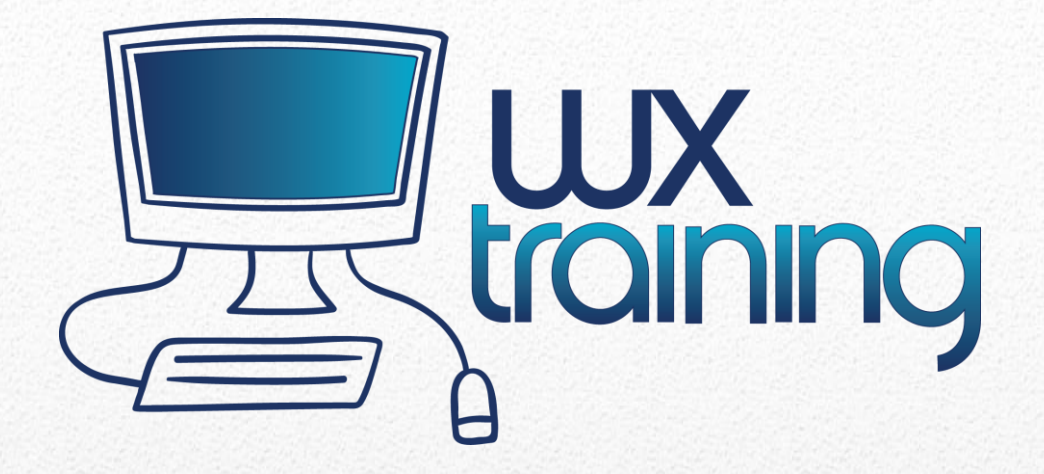

# Getting Up To Speed with WX (v18)

Contact:

Soft Design Consulting, LLC 636.219.8897 - St. Louis, MO 561.444.8094 - West Palm Beach, FL [www.wxtraining.net](http://www.wxtraining.net/) grathke@sdcdev.net

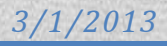

## **GETTING UP TO SPEED WITH CORE FEARTURES OF WINDEV (WX PRODUCTS)**

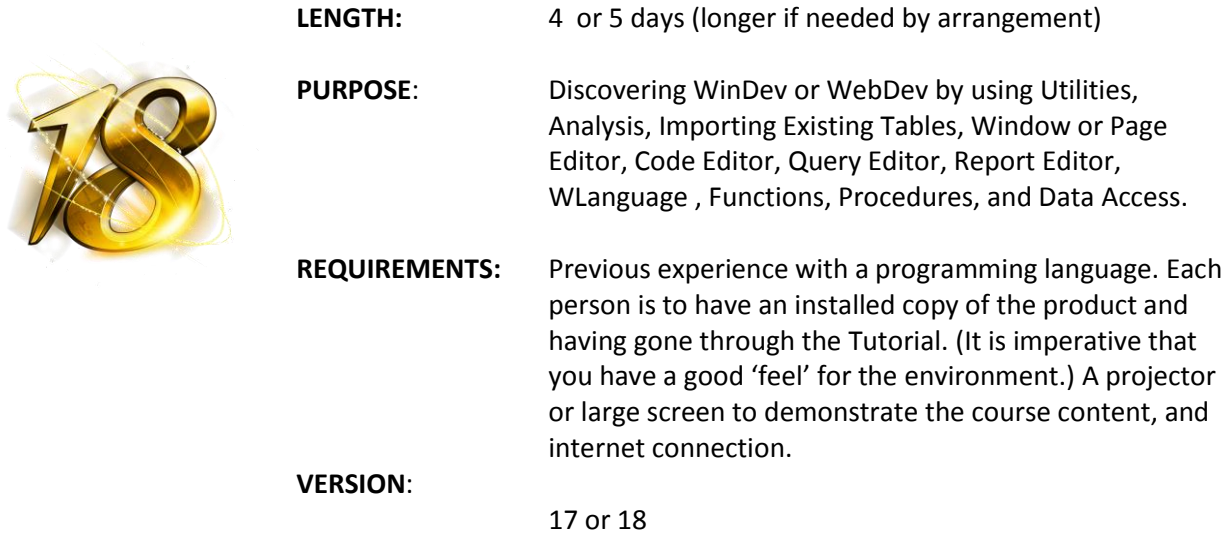

## **Training Options:**

Check [www.wxtraining.net](http://www.wxtraining.net/) for latest training information including pricing.

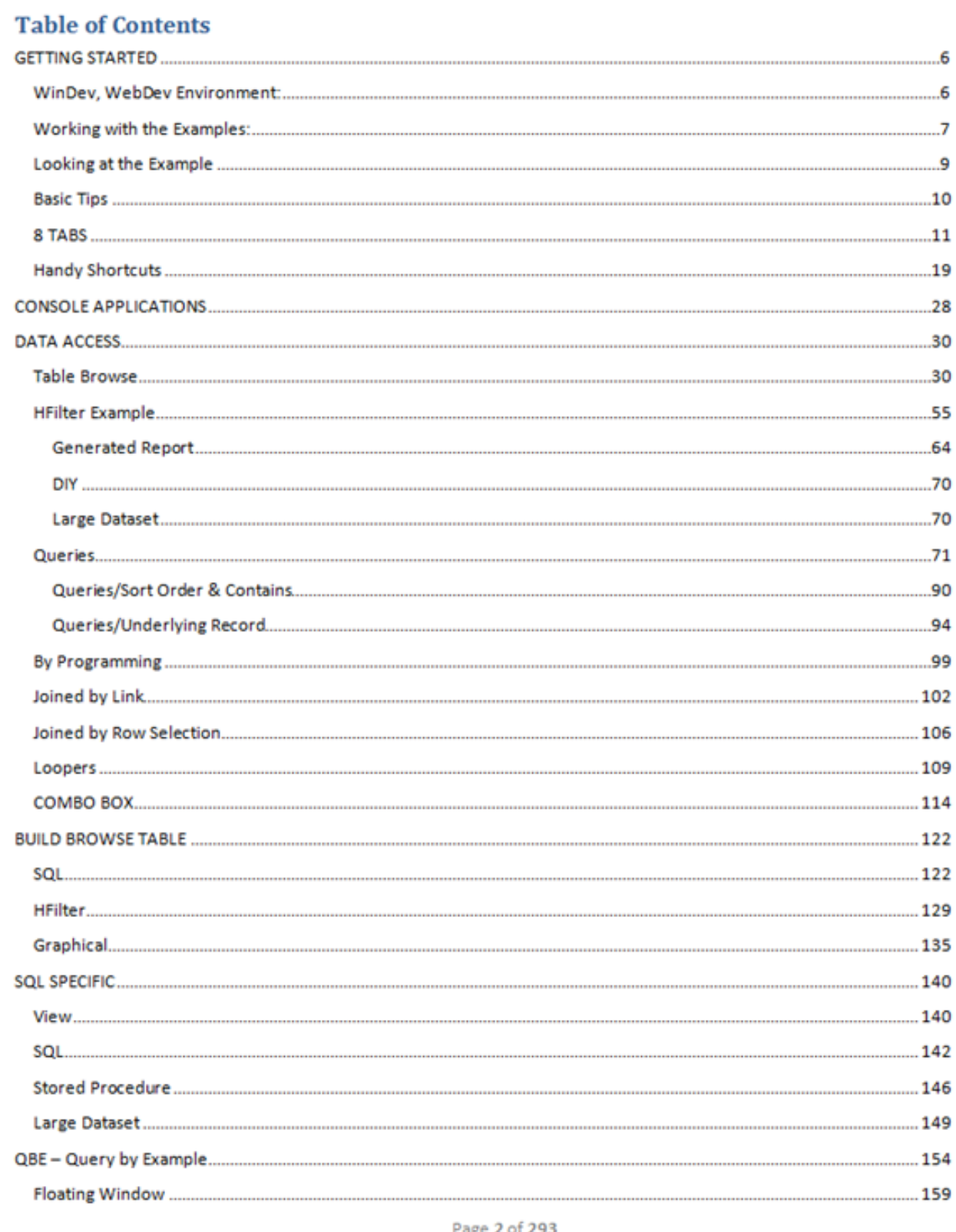

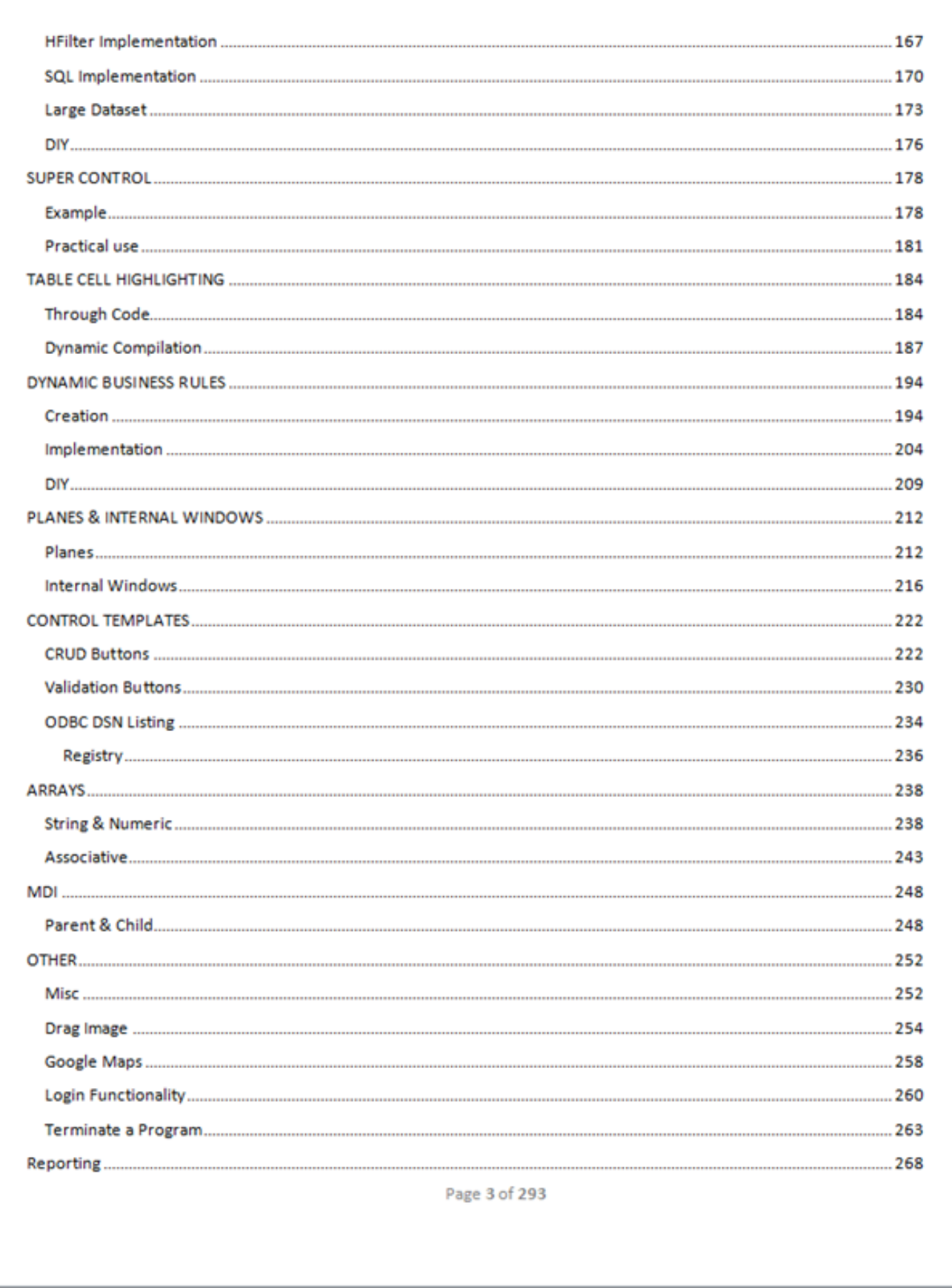

**Concept** 

MANAMAN

WW

**AND AND** 

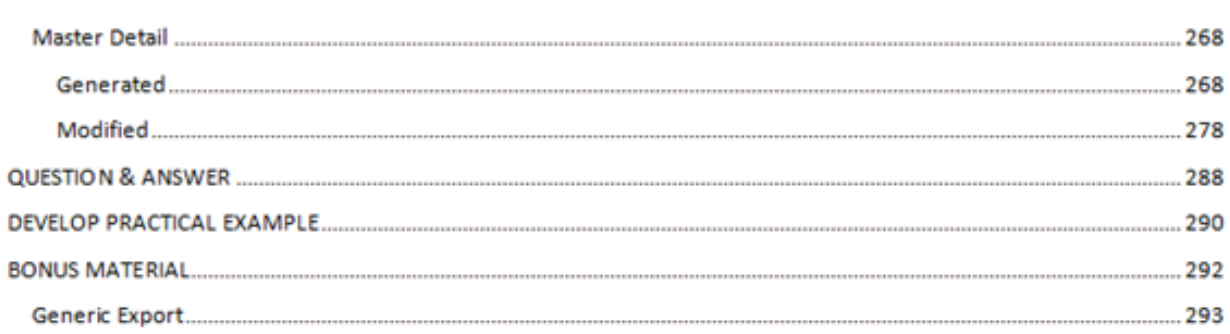

Page 4 of 293

Comprehensive Course Examples:

The comprehensive training course covers the following major areas as displayed from the project tree of the included examples.

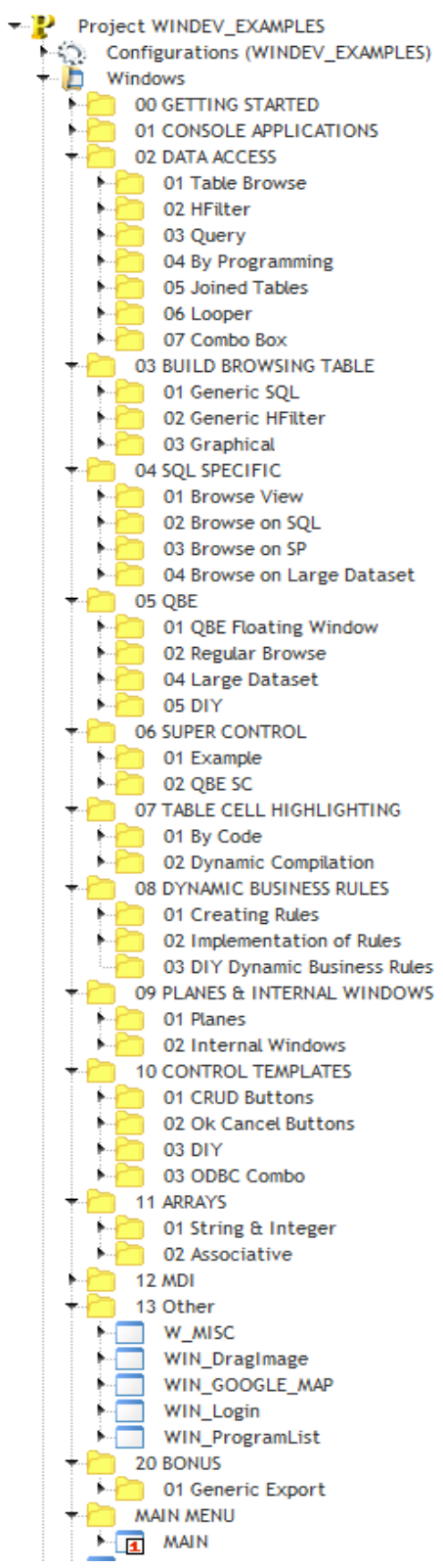

# **DATA ACCESS**

## **Table Browse**

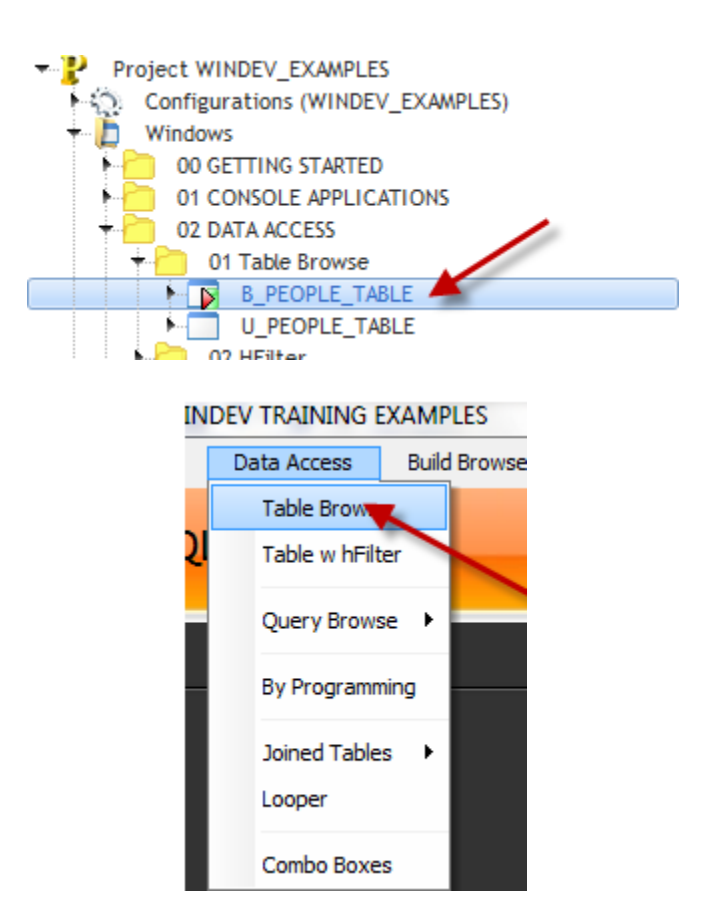

Purpose: Discuss table control design and retrieving a record set, row display, automatic procedures, passing parameters to procedures/functions, groups, and more.

WinDev is such a great tool, both graphically and code wise for returning data that we cover it at great lengths in the course. The first step in retrieving data is to create a simple window with a table control.

From the Project Tree open the B\_People\_Table

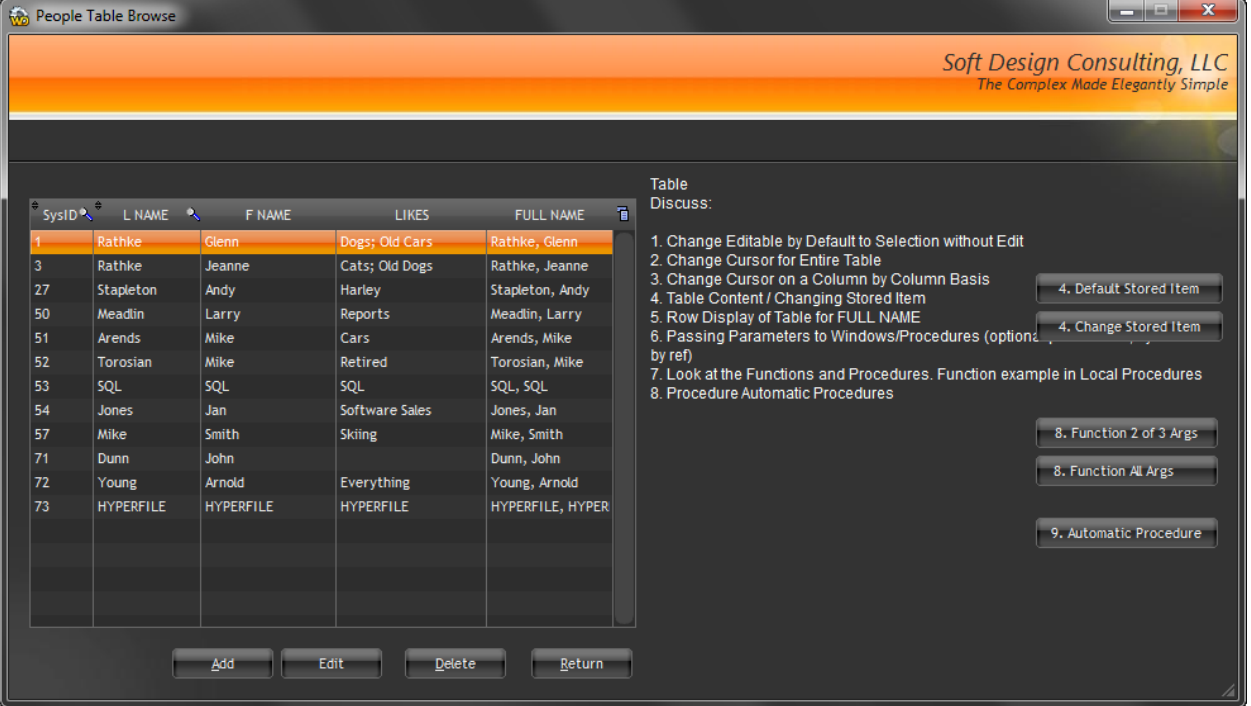

Which brings up the next window:

Before we get to any code let's discuss the table control. In design mode, select the table control by double clicking on it. Doing so brings up the familiar Tabbed interface:

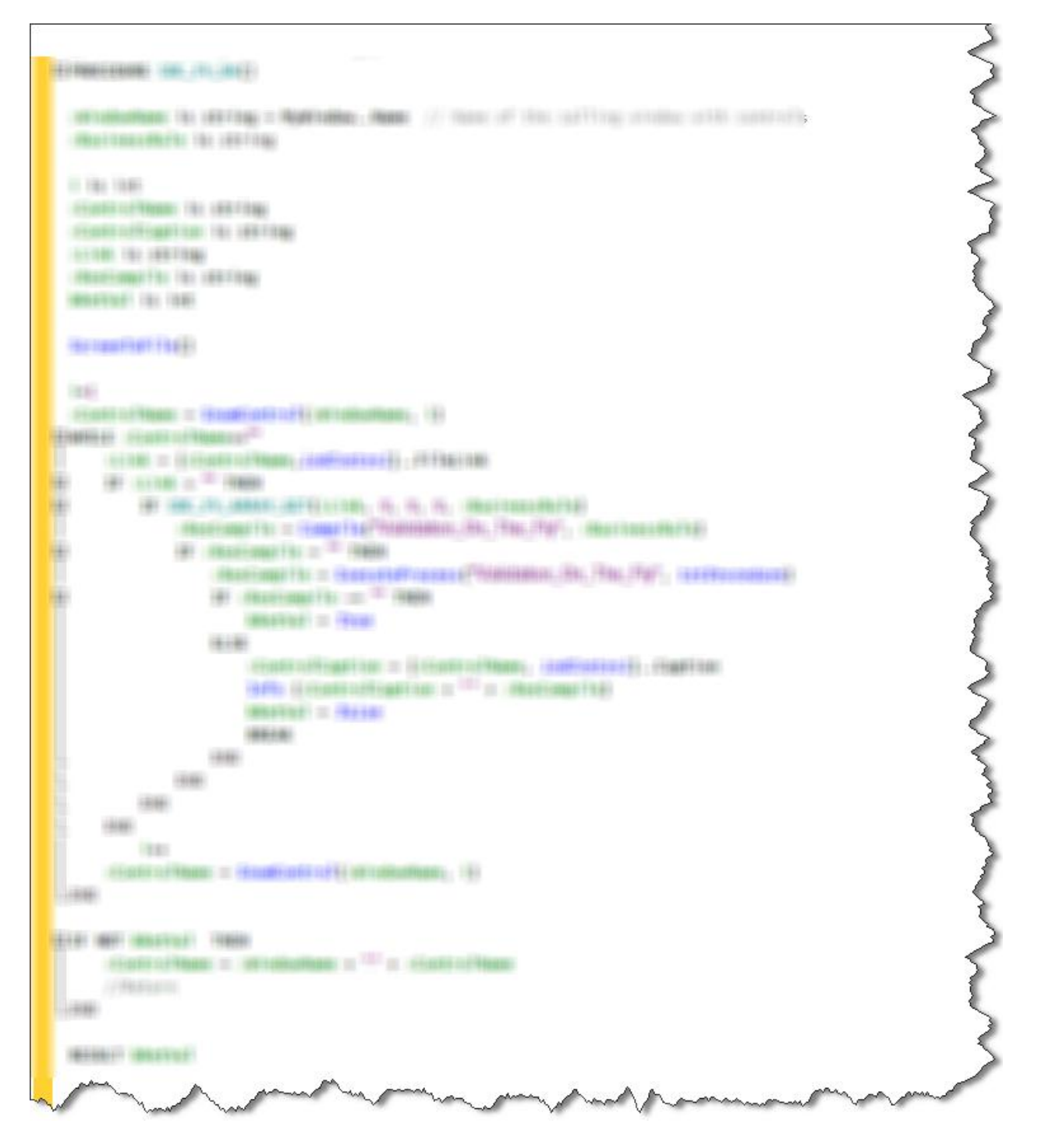

Whether we use HFilters, Queries, SQL statements, or Stored Procedures we usually put the filtering code in the table initialization. I've found this to be a convenient place for the code as we usually only have to write code in one place to achieve the filter. The

## **HFilter**

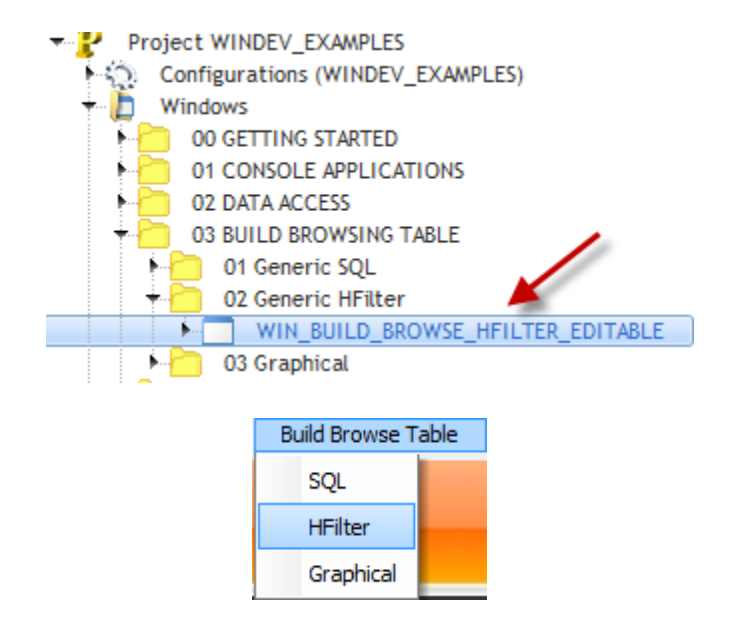

Purpose: Extend the functionality of the BuildBrowseTable by using an HFilter and letting the user enter a SQL statement to return the record set.

As you select different columns in the list you will see the table control and SQL Select update.

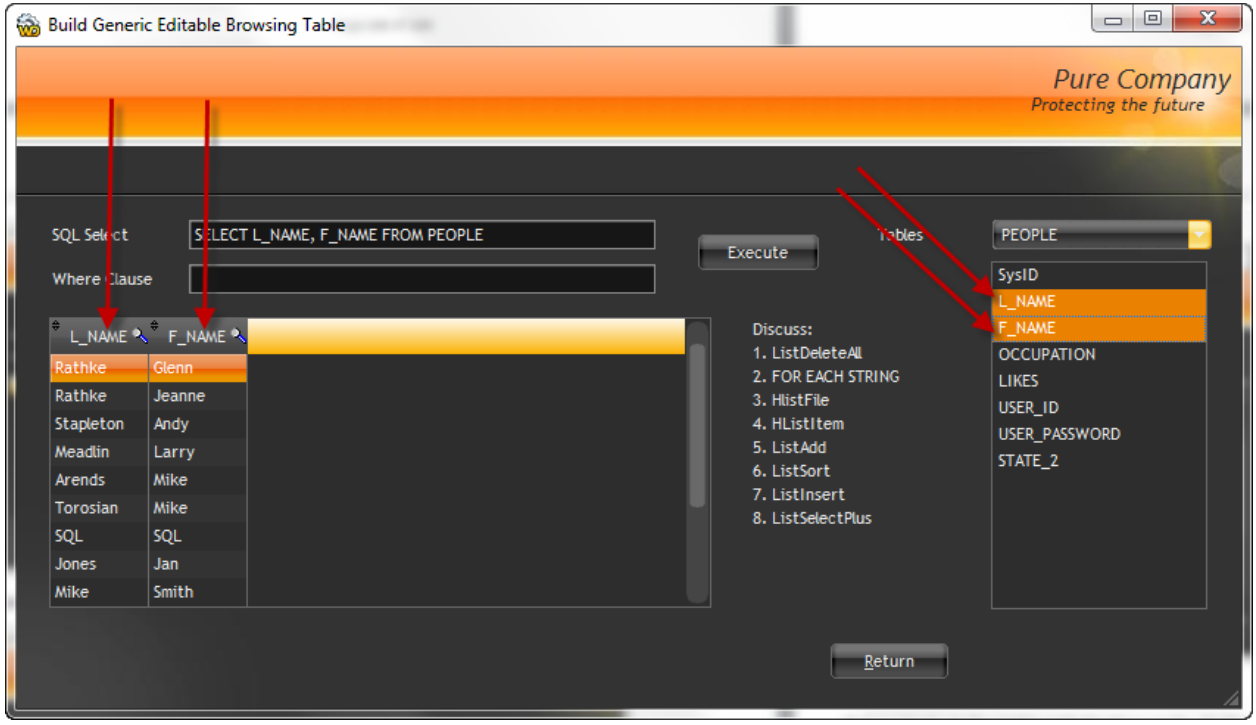

Take a look at the table initialization code. Nothing new there, we pretty much did that in the previous example. What's new though, is the code in the combo initialization.

Bringing up the code displays:

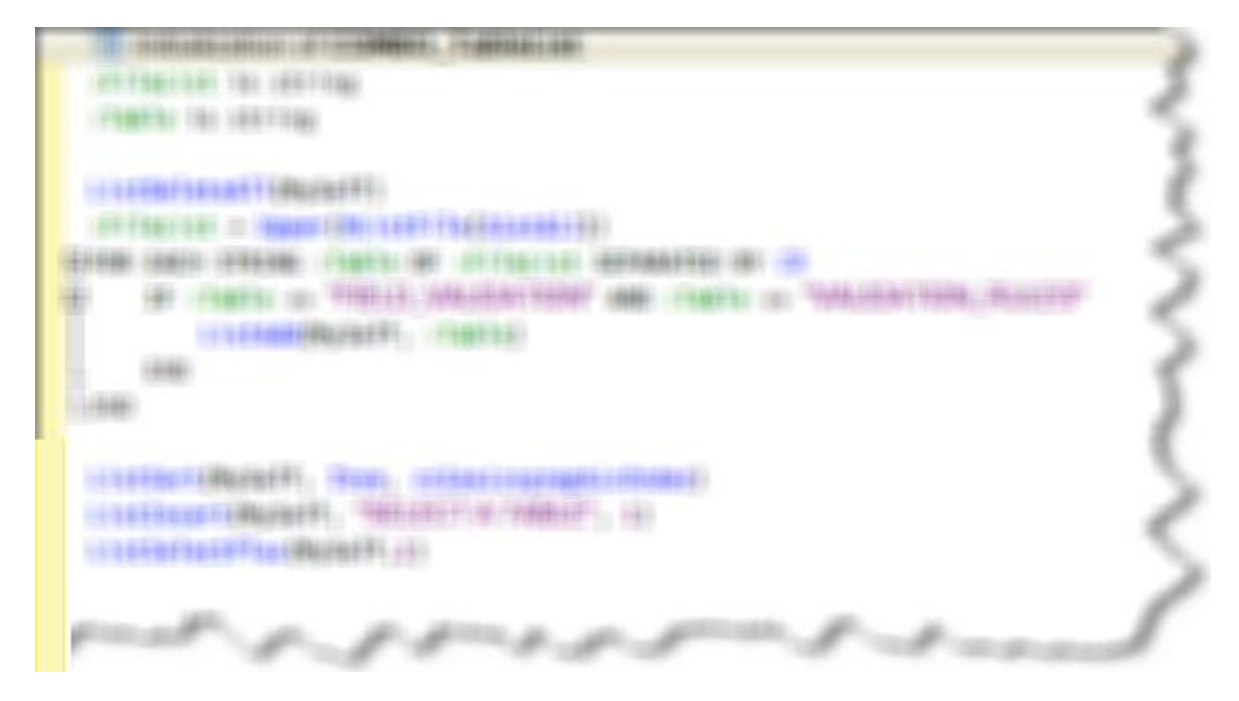

A few new topics are introduced:

# **QBE – Query by Example**

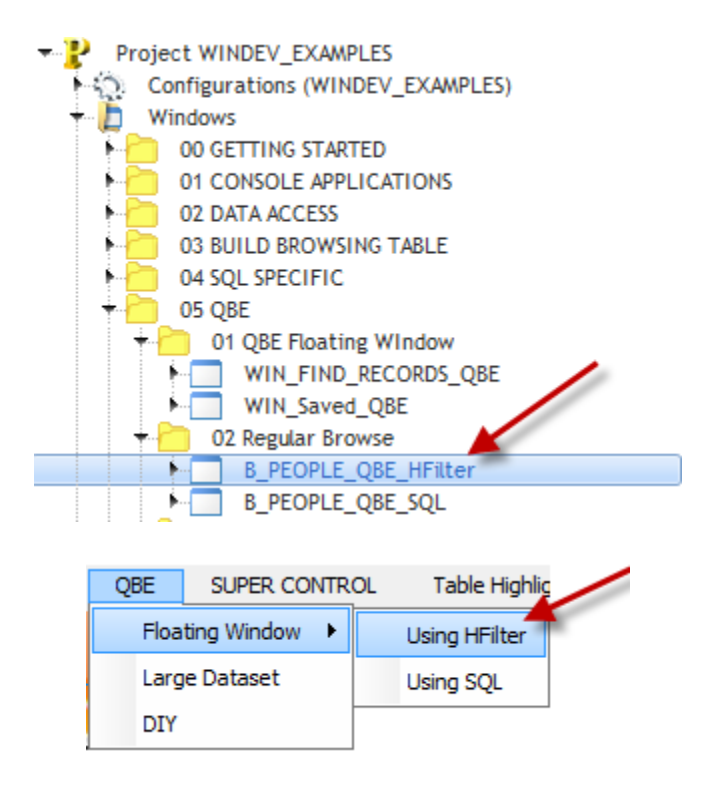

Purpose: Discuss the use of a global QBE as opposed to creating a QBE for each window that can use HFilter or SQL statements and can re-use the stored queries at a later time.

*The beauty of this QBE is it can be re-used on any window and it will interrogate the table control and build selection criteria based upon the columns in the control. The queries can also be saved for later use.*

And when run would look like:

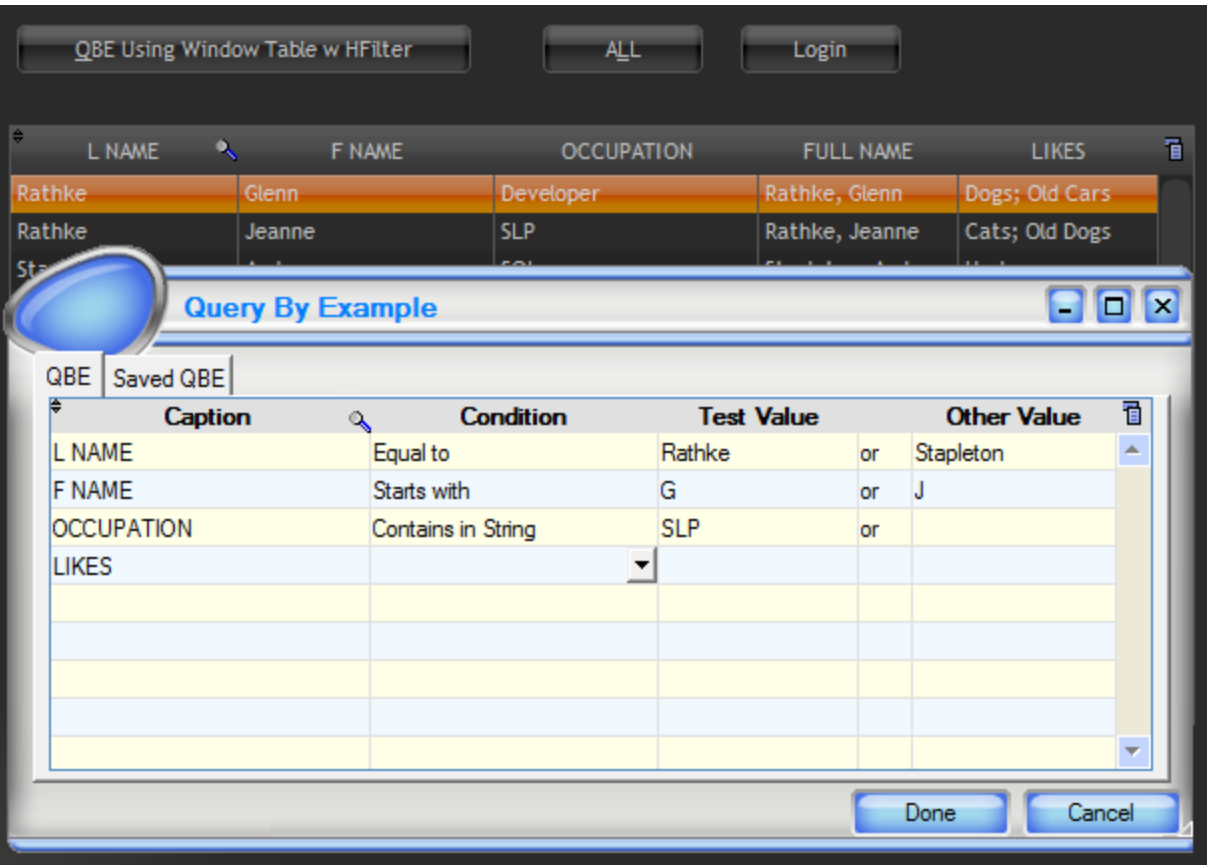

And the returned filter would be created as:

( ( People.L\_NAME = 'Rathke' OR People.L\_NAME = 'Stapleton' ) AND ( People.F\_NAME LIKE 'G%' OR People.F\_NAME LIKE 'J%' ) ) AND ( People.OCCUPATION LIKE '%SLP%' )

Well, this example does just that.

Features of the QBE:

- 1. Can automatically interrogate a table control and use the columns that have a link back to the Analysis and present those as query choices to the user.
- 2. Can automatically interrogate an Analysis table and use all columns and present those as query choices to the user.
- 3. Can create an HFilter
- 4. Can create a SQL statement
- 5. Can save the query to re-use later as shown in the next window.
- 6. Can honor a user by user display of saved queries.

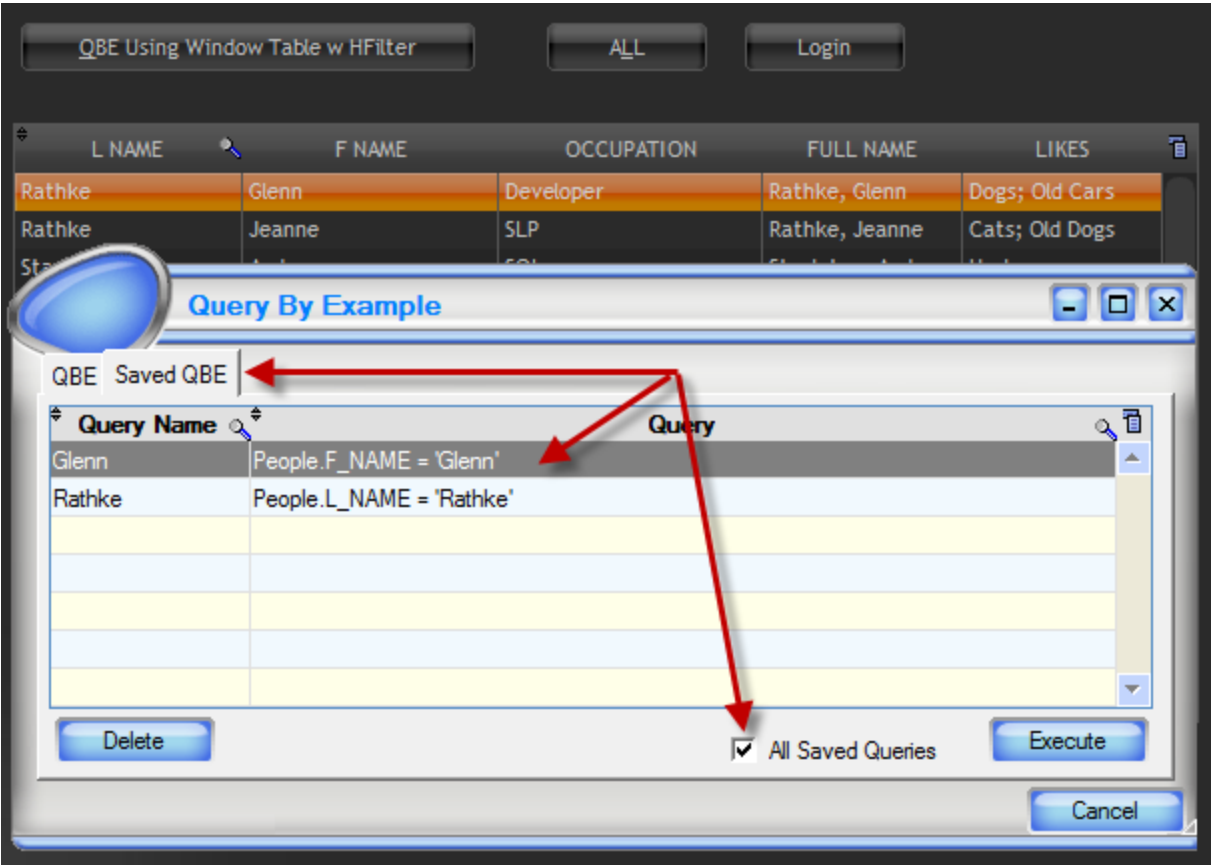

Let's quickly run the example by opening and running the following window:

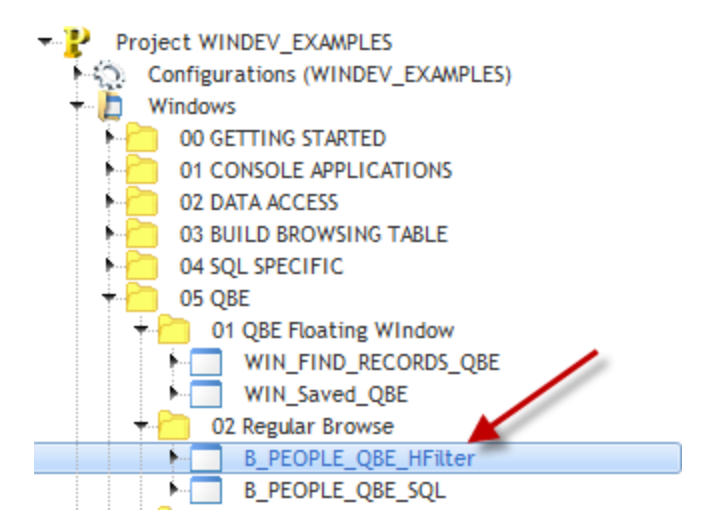

When running you will see:

If the column is visible and has a file link to the Analysis, the 2 values are added to the QBE table that displays the field names. However, only the Caption is displayed as that is what the user sees in the table control column heading on the 'parent' window.

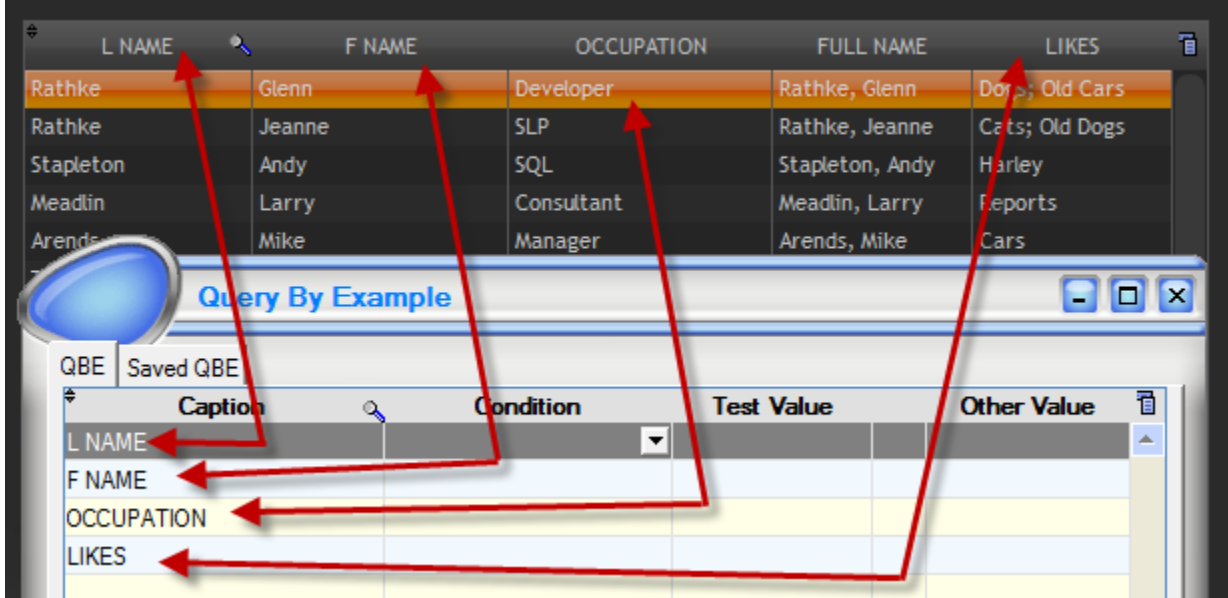

FULL NAME does not appear in the QBE because it does not have a link back to the Analysis, but rather it is 'calculated' on the fly of the row display for the 'parent' table.

The contents of the comb box:

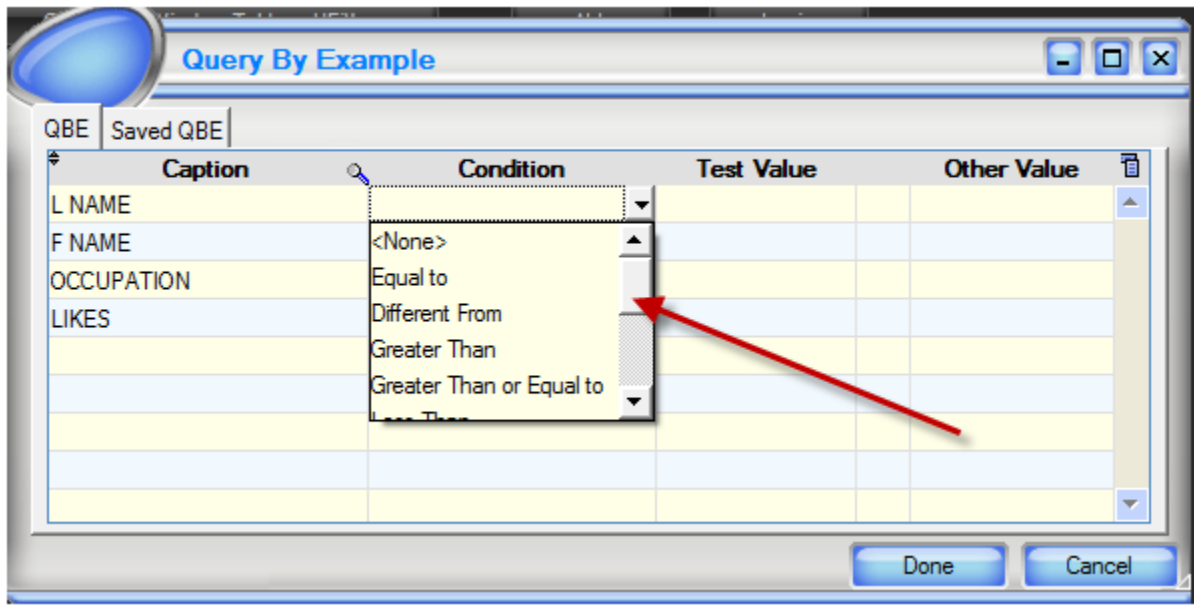

is defined in the table control on the General tab as shown next:

# **DYNAMIC BUSINESS RULES**

# **Creation**

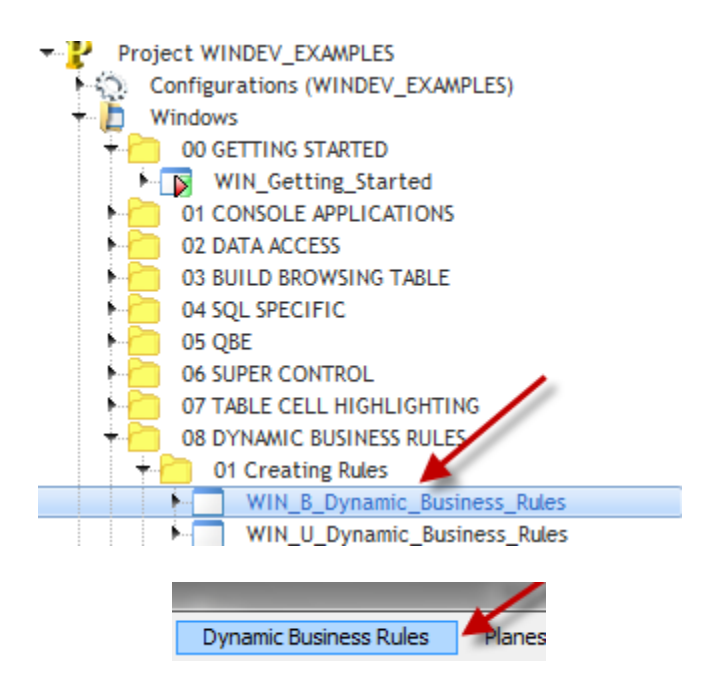

Purpose: Graphically create business rules for later dynamic compilation at runtime.

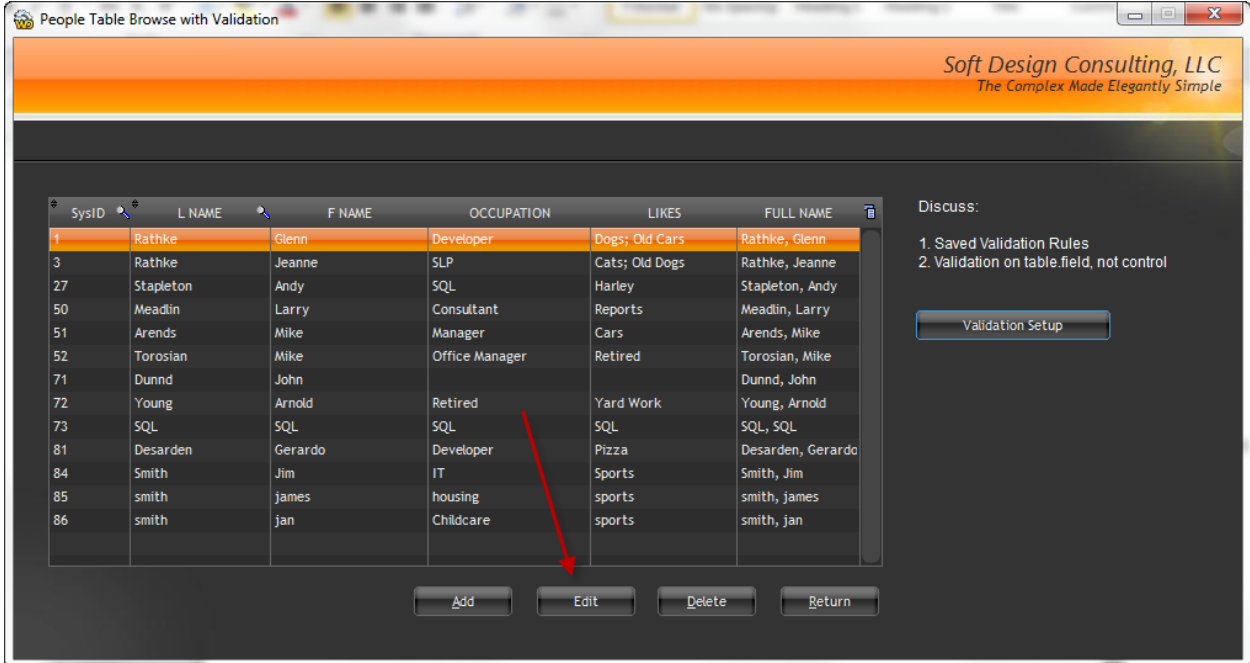

Select any record and then select the 'Edit' button as displayed below:

Edit

Once selected we will see a maintenance form as shown next:

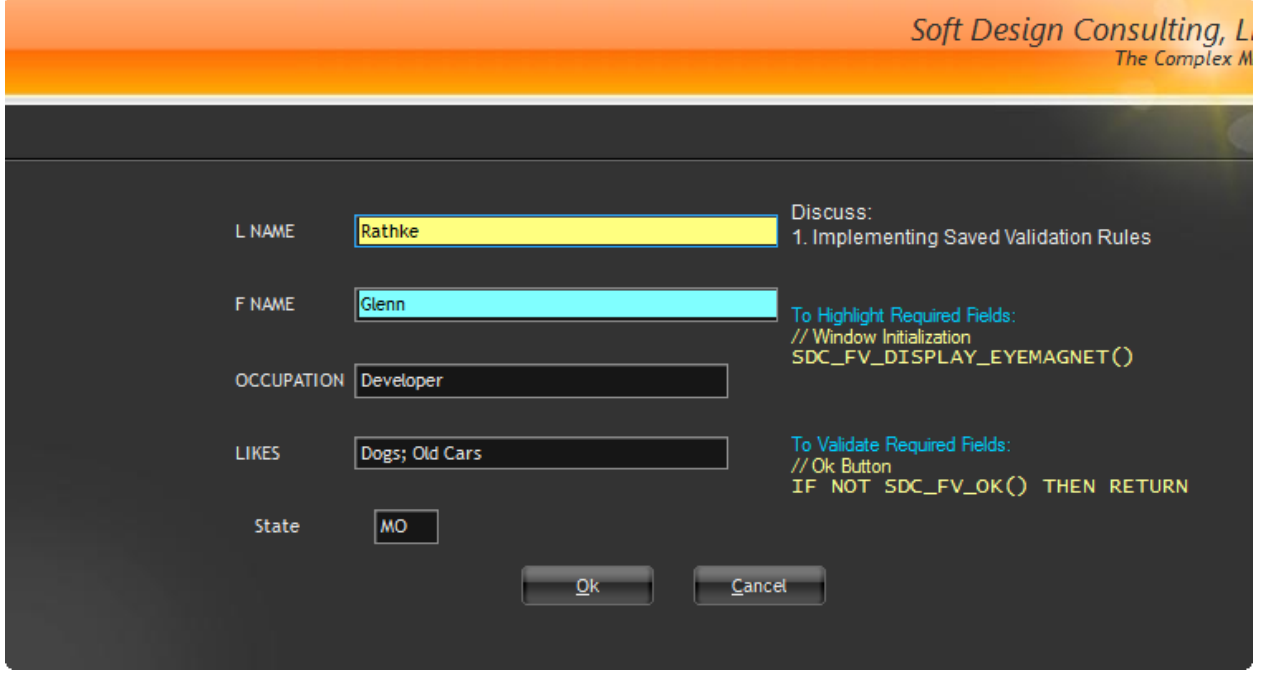

Notice that the L NAME and F NAME fields have a different color background. We've implemented this visual effect as an 'Eye Magnet', as it draws the user's attention to those controls. Immediately they know something is different about them.

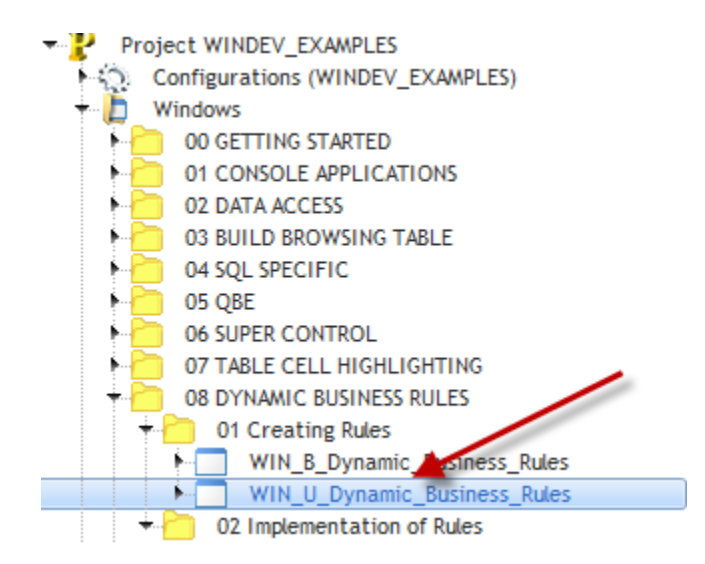

## Once displayed we see:

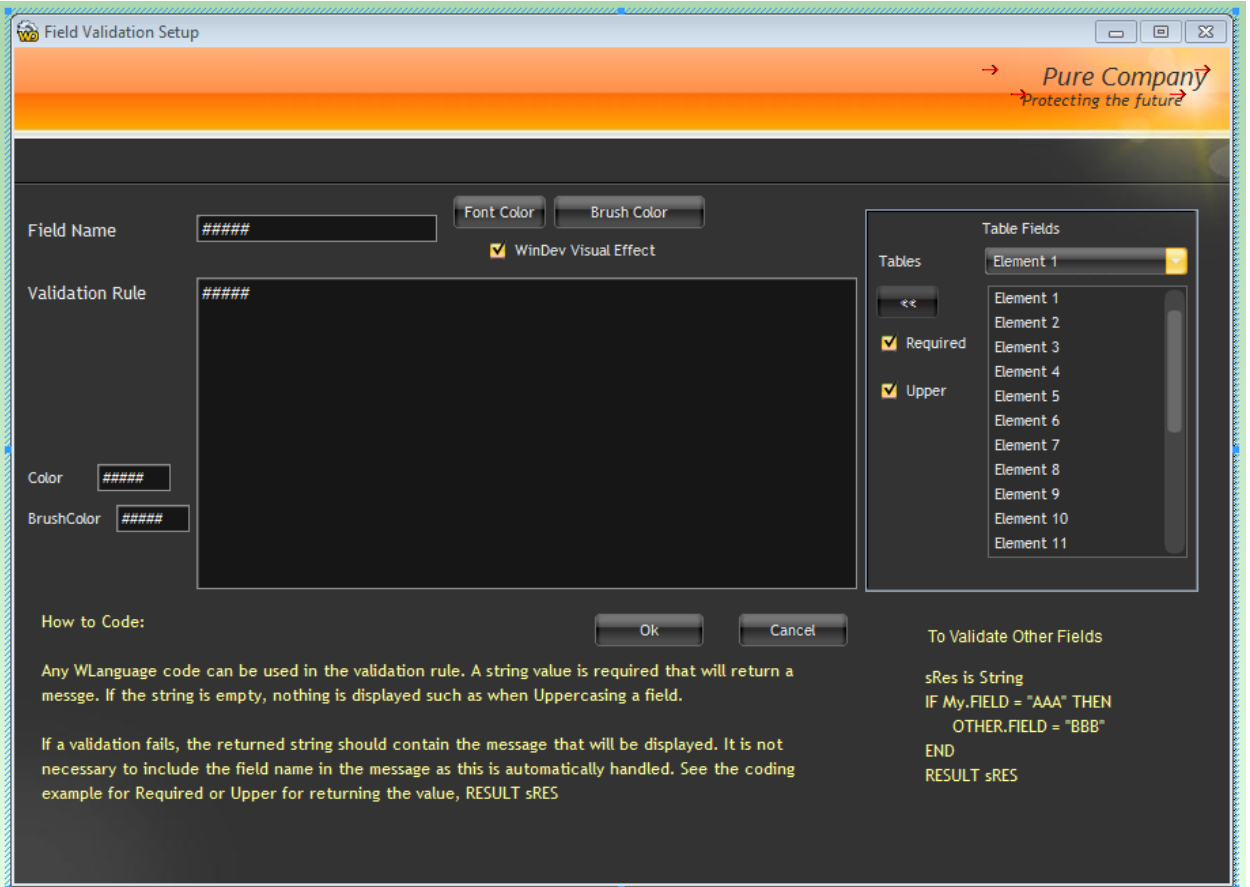

The display of the tables in the Table combo box, and the listing of fields in the fields list box has already been covered in the QBE where we covered HListFile and HListItem.

The validation of the 'Ok' button where we handle the HAdd, HModify and dynamic compilation have previously been covered too. The only new topic here is the color picker used for the Font Color and Brush Color buttons shown next:

The function loops through all the controls on the form, as we had done when displaying the eye magnets but this time is only returning the business rule.

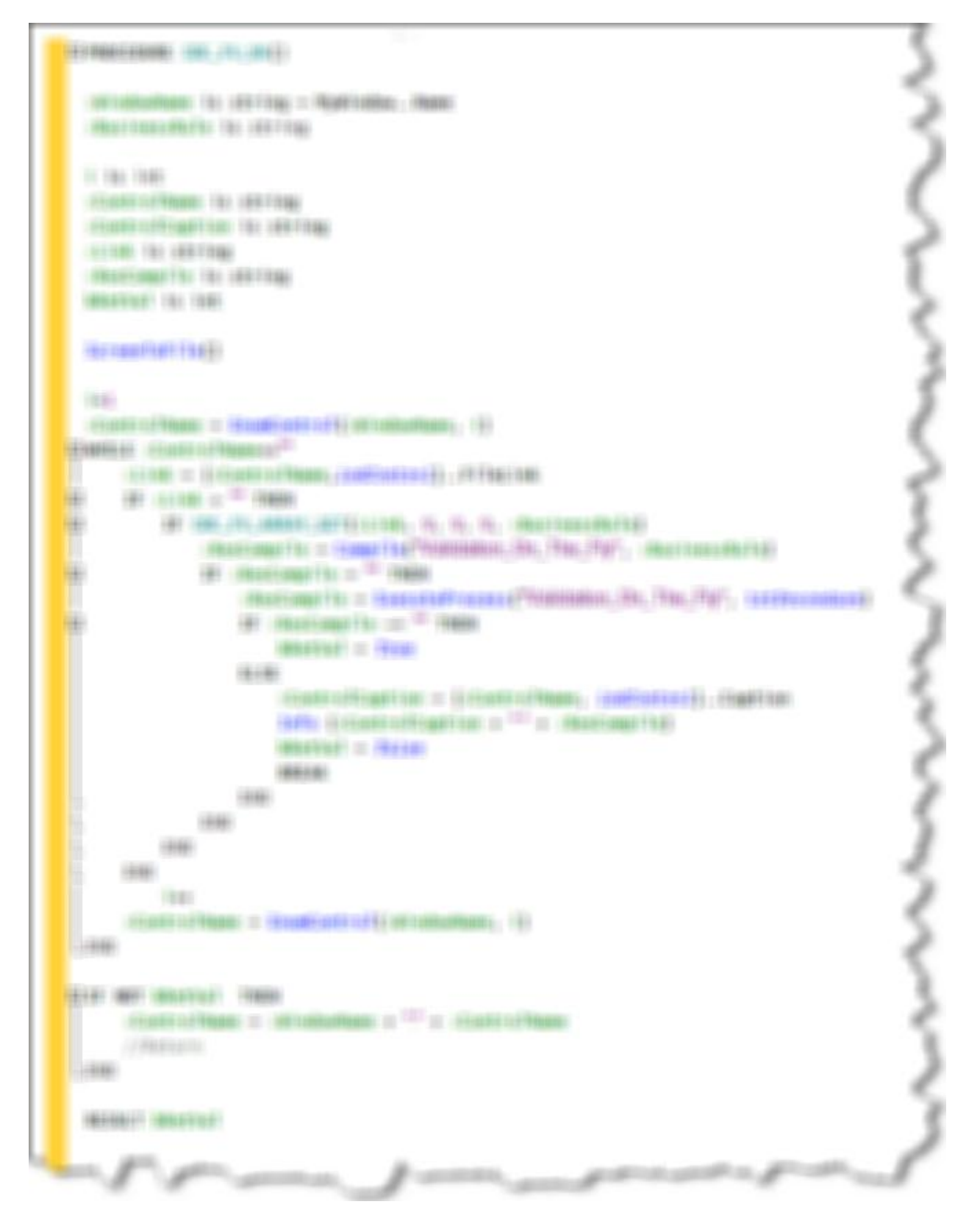

We then dynamically compile the rule and execute the process. If a returned value is present we then display that as a message using Info.

Page 207 of 293

# **Customer Testimonials**

#### 02/13

Your videos made all the difference. They are a great resource. I'm a visual creature and combined with your voice.... perfect for this work. I'm working on my 3rd Windev project this month. What an absolute pleasure... My productivity is considerably better and feature rich than I thought possible... I re-watched his (Soft Design Consulting, LLC) videos recently after a 6 month hiatus on Windev, it was just what I needed to wire myself into the WX world. Thanks again Glenn and Arnold for producing those videos.

#### **Brian K. Reid**

#### 03/21/12 - 03/23/12

I especially like the "coverage of the IDE and explanation of the WLanguage. The class was very informative. A must for beginners of WinDev, WebDev, and WinDev Mobile. But would be helpful for experienced developers as well. I would pay for up to date documents and examples if available"

#### **Alan Cochran / Water Systems Incorporated**

#### **03/21/12 - 03/23/12**

I especially like the "examples, training manual, and getting questions answered. This was one giant step forward for me"

#### **Bob Roos / QuickBooks 3rd Party Vendor**

#### **02/15/12 - 02/17/12**

I especially like the "Flexibility, thoroughness, real world examples were pertinent to our needs and requirements" **Don Schoen / American Litho**

#### **02/10/12 - 02/12/12**

I especially like the "Practical knowledge of the instructor and informal interchange among the participants, depth of the examples"

#### **John Rae**

#### 02/10/12 - 02/12/12

The real bonus of Glenn's training is the really cool and practical code in his many example apps!" **Arnold Young**

"Glenn was patient and provided great examples. Glenn laid out a perfect mix of instructional time to hands on time." **Scott Cruse / Everett Cash**

"Glenn is very knowledgeable and experienced with WebDev, and his training is efficient and effective. He crafted the training to meet our needs, made samples to assist us, and provided clear explanations." **Mark Robbins / University IT Director**

"After 30 years of programming changing languages can be tough, in my conversion to using Windev and its products Glenn was invaluable as a resource and training mentor to make the transition possible as well as enjoyable." **Andy Stapleton / Cowboy Computing Solutions**

"Our level of understanding has been completely accelerated through Glenn's natural passion to teach, he possesses the rare combination of skills required for this (great teacher and a skilled programmer).

#### **Dave White / DART Australia**

"Glenn is the consummate professional with the heart of a teacher. We have recommended him and his services for countless customers and have received nothing but positive feedback. Glenn is very valuable to our business and the WinDev/WebDev/WinDev Mobile community as a whole."

#### **Tim Fischbeck / WinDev-US**

"….. excellent trainer. Training was certainly worthwhile." **Jim Upton**